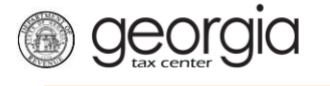

The following documentation provides information on how to import a ST-3 return via the Georgia Tax Center.

## **How to Import a ST-3 Return**

1. Go to the GTC website [\(https://gtc.dor.ga.gov\)](https://gtc.dor.ga.gov/) and log into your account. Click the **Sales & Use Tax** account hyperlink.

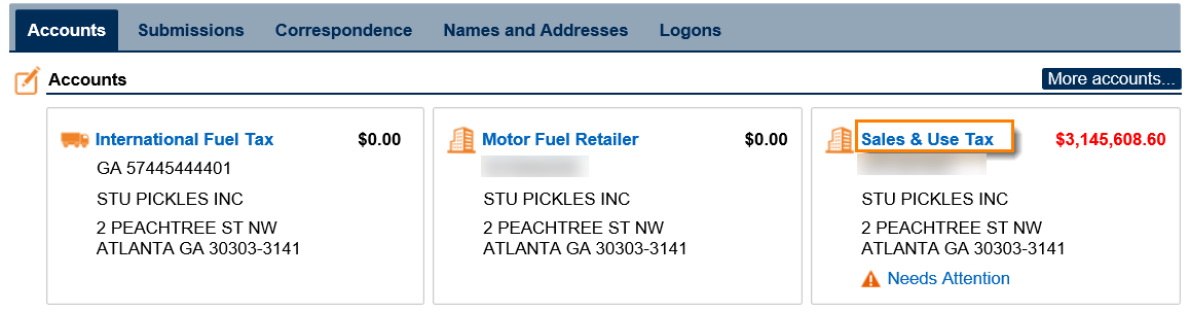

2. Click on **File Return** hyperlink for the period which you want to file.

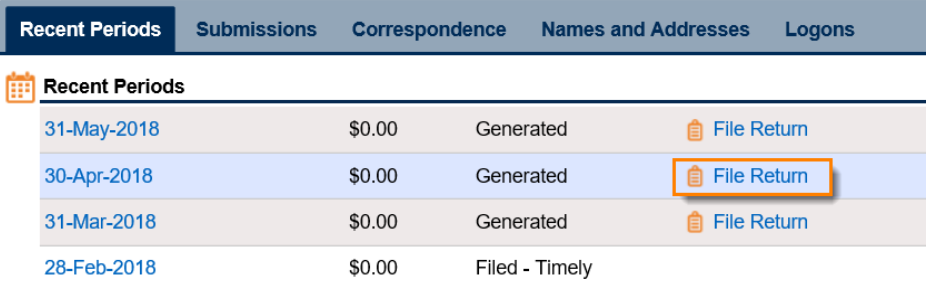

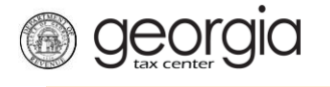

3. Complete the **Determine Form** and click **Yes** that you have a return you want to import. Then click the **Import Return** button.

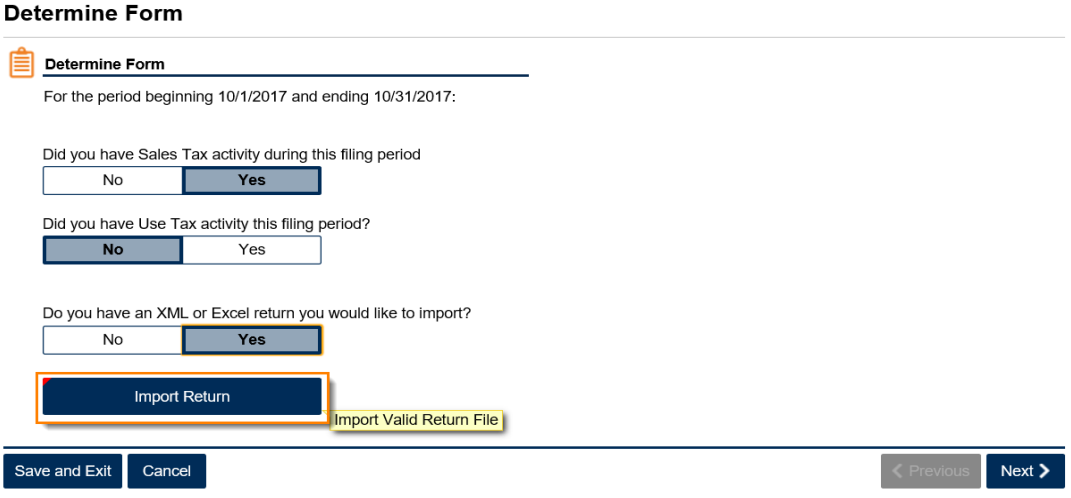

4. **Browse** to locate your file then click the **Import** button.

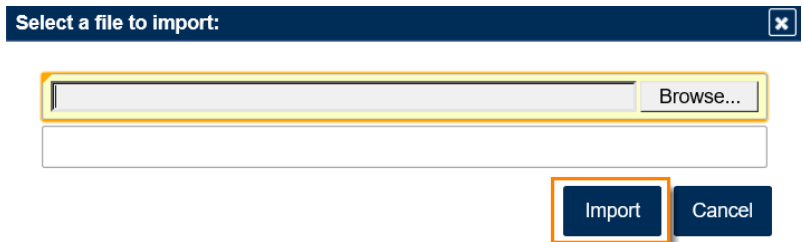

5. You will get a success message, click **Next**.

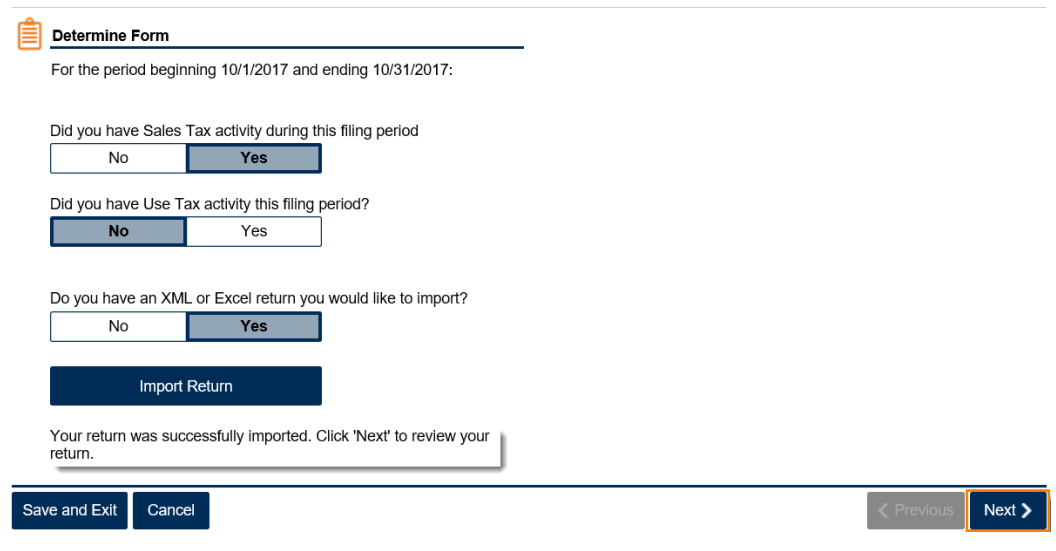

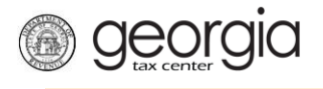

6. Complete the ST-3 Long Form.

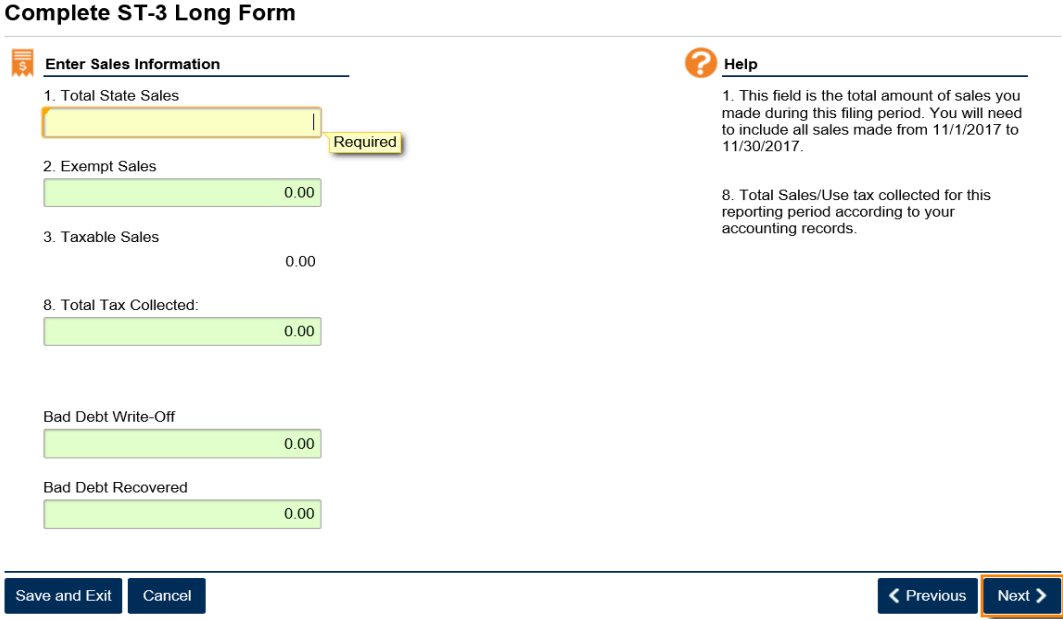

7. Fill in the **Calculate Total Sales Tax** form then click **Next**.

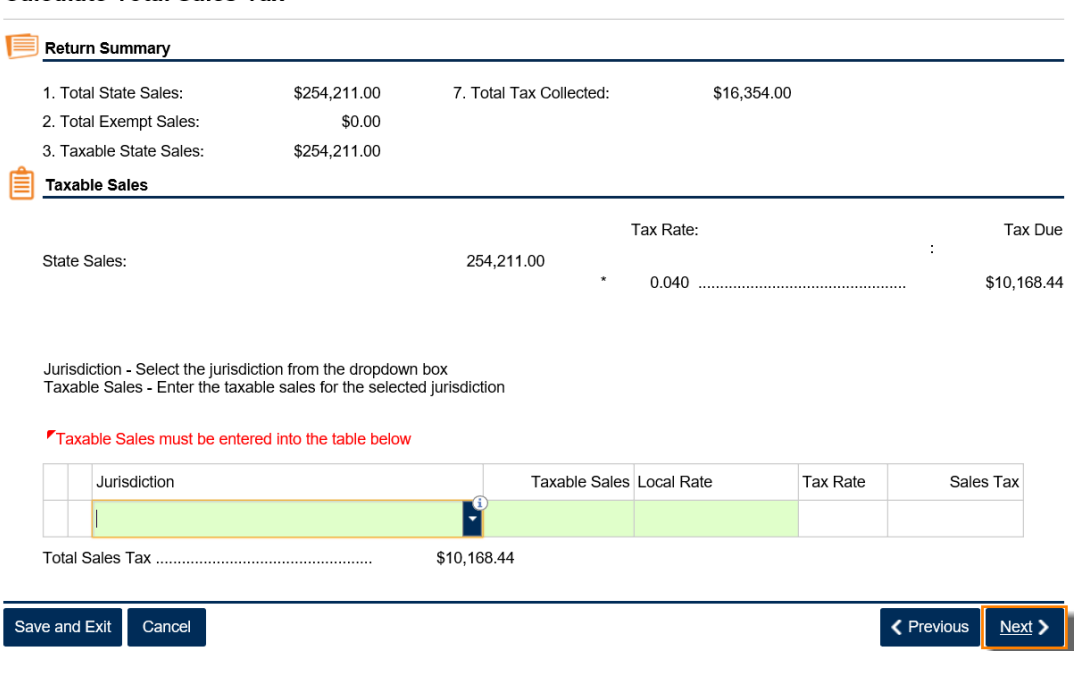

### **Calculate Total Sales Tax**

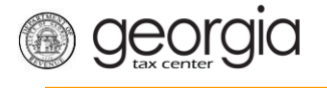

## 8. Review the **Vendor's Compensation Calculations** form then click **Next**.

#### **Vendor's Compensation Calculations**

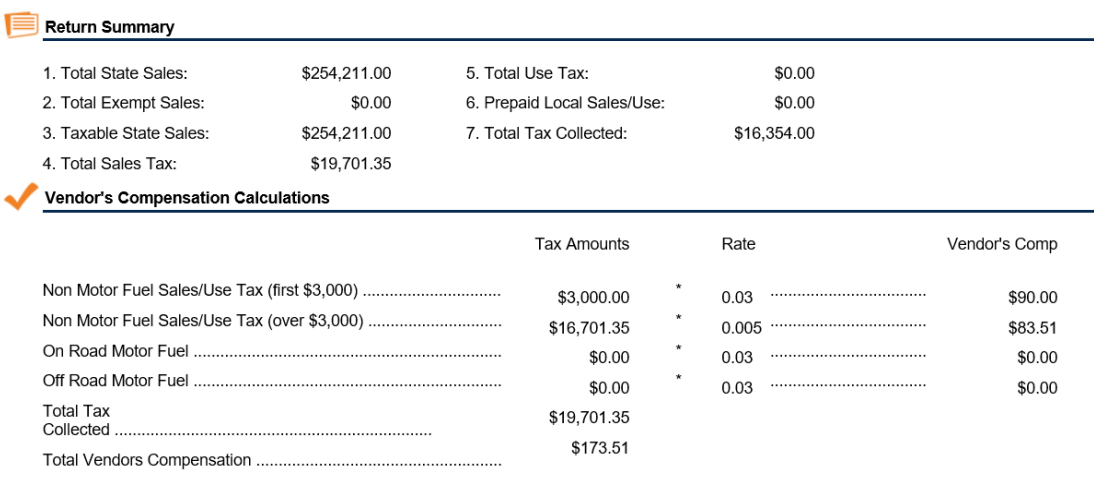

Save and Exit Cancel

K Previous Next >

### 9. Review the return then click **Submit**.

# **Review Return**

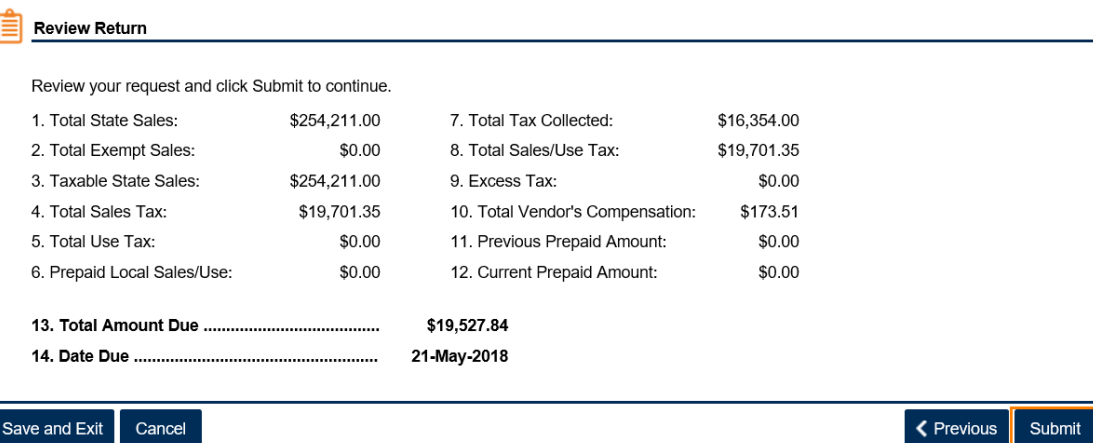

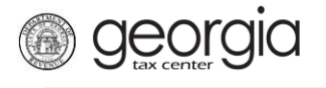

10. Confirm that you want to submit the return by clicking **Yes**.

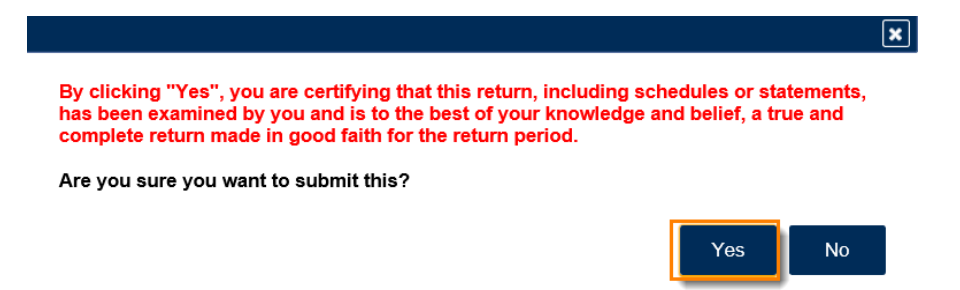

11. Write down or print off your confirmation number then click **OK** to close the form.

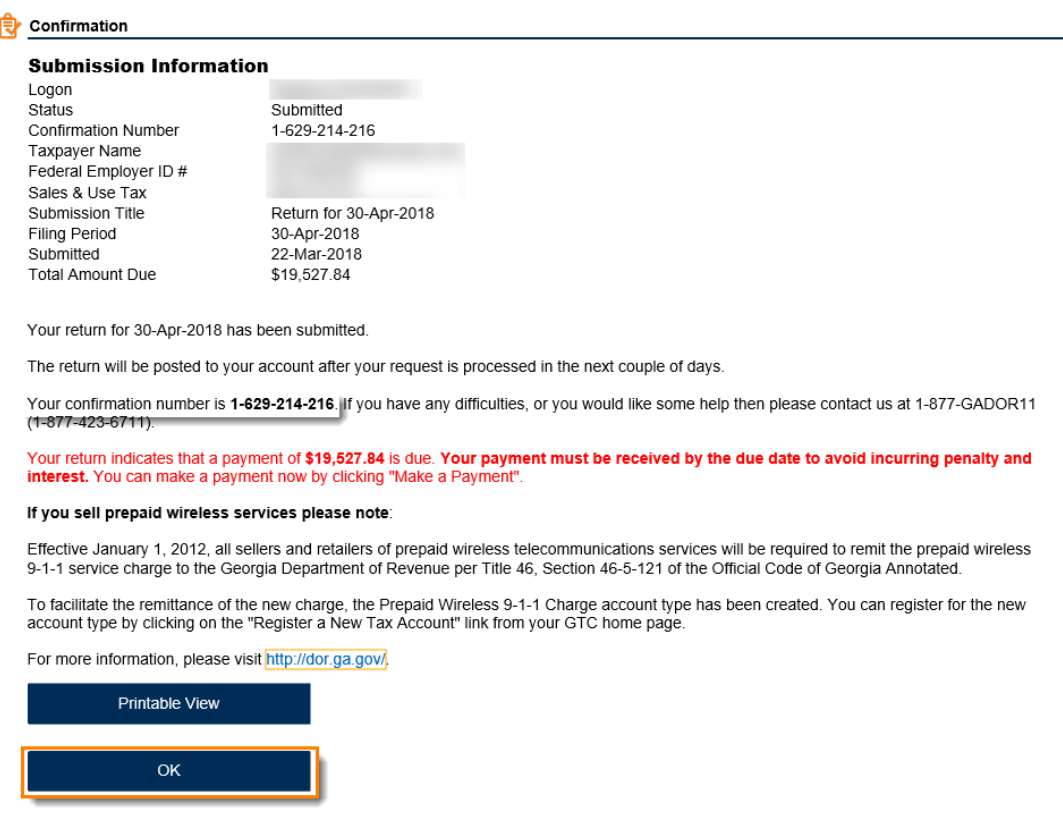

**Print Confirmation** Make a Payment Print Return